# **AirPear SPAM Instructions 2016**

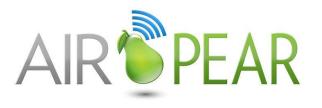

# **Table of Contents**

| Subject                     | Page |
|-----------------------------|------|
| Getting Started             | 2    |
| Logging into the system     | 2    |
| Your Home Page              | 2    |
| Manage your Account         |      |
| Account Settings            | 3    |
| Change your password        | 3    |
| Junk Mail Digests           | 4    |
| Digest Scheduling           | 4    |
| Using Your Digest           | 2    |
| Messaging Features          |      |
| Your Message Queue          | Ę    |
| View Queued Messages        | Ę    |
| Whitelisting                | •    |
| Whitelist by "From" Address | 6    |
| Whitelist by "To" Address   | 7    |
| Whitelist by Subject        | 7    |
| Blacklisting                | 8    |
| Blacklist by "From" Address | 3    |
| Blacklist by Subject        | 9    |
| Spam Settings               | 10   |
| Spam Aggressiveness         | 10   |
| Advanced Settings           | 10   |

# **Getting Started**

#### Logging into the system

You can log into your spam management page <a href="https://maxmail.gfi.com/">https://maxmail.gfi.com/</a> in your web browser. username will be your email address, and your will either be your windows password or one you by your administrator.

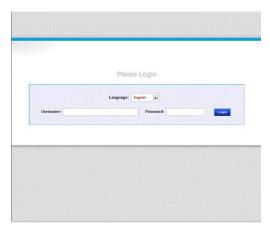

by going to Your password given to

# **Your Home Page**

From this page, you can quickly jump to your important spam management tasks with just see an overview of your message volume and quarantined and queued messages.

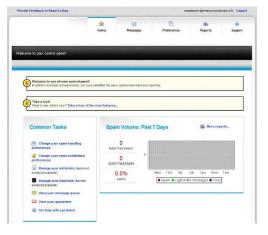

most one click, access your

# **Manage your Account**

## **Account Settings**

Enter the correct timezone so message delivery times are converted to your

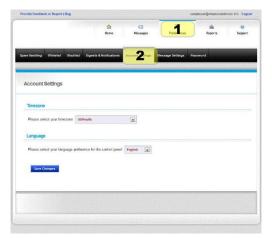

and digest local time.

# **Change your password**

This will only affect your MailProtection your actual email password. If you use password to log onto your computer your email, you might not be able to password through this screen (you contact your administrator).

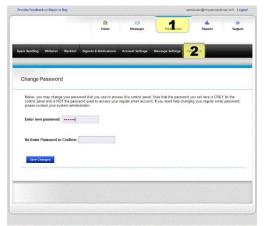

login, and not the same and/or check change your would need to

#### **Junk Mail Digests**

Junk Mail Digests give you a chance to inspect the mail we've quarantined as spam to reclaim any messages that were actually legitimate. Access the Digest settings by clicking "Preferences" (1), and then "Digests and Notifications" (2).

### **Digest Scheduling**

You can configure the days of the week and which your digest is delivered (unless you to do otherwise, it is best to keep it as the address). "Advanced Settings " (3) will configure the approximate times of day (up to 3) the digests are delivered.

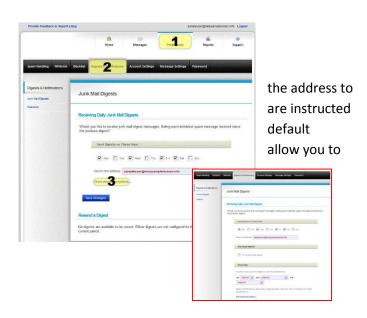

## **Using Your Digest**

The digest will arrive in your email as a list definite spam. You can see the sender (1), **Release(2)** to deliver the message to your inbox, removing it from quarantine. You will be redirected to a success page and given the option to whitelist all messages from that sender.

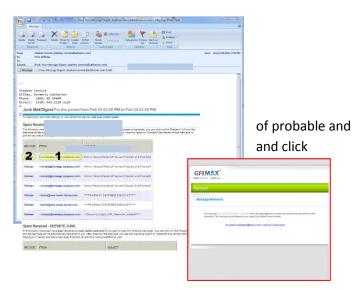

#### **Messaging Features**

In the event your mail server goes down, we can provide you with a temporary means of maintaining email capabilities until your service is restored.

#### **Your Message Queue**

You can view and send email through clicking "Messages" (1) at the top of the "Message Queue" (2) on the navigation was unable to reach your server is Click on a message (3) to view it.

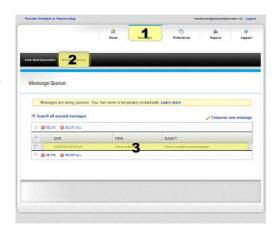

our interface by page, and then bar. Any mail that viewable here.

## **View Queued Messages**

You will be able to read, reply to and queued email with our interface.

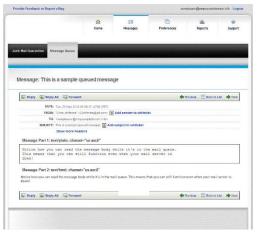

forward your

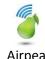

#### Whitelisting

When used judiciously, whitelisting is a valuable tool in keeping your mail flowing. When configured incorrectly, it can be an open door for spam. Following these guidelines will help you achieve desired results.

#### Whitelist by "From" Address

Click: "Preferences" (1), and then "Whitelist" (2). Enter addresses, one per line, which you would like to have bypass spam filtering. All whitelisted senders will be delivered regardless of content, with the exception of viruses.

IMPORTANT: DO NOT WHITELIST YOUR OWN ADDRESS OR DOMAIN, AS THIS WILL CAUSE A LARGE AMOUNT OF SPAM TO REACH YOU.

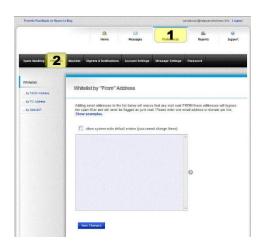

#### **Acceptable formats include:**

- user@domain.com (all mail from this address will be allowed through)
- domain.com (all mail from all users from this domain will be allowed through)

#### **Suggestions:**

- Try not to pre-populate the whitelist with a large number of domains, but rather use it as a tool to correct false positives.
- Large, well-known domains shouldn't be whitelisted at the domain level (Microsoft.com, aol.com, etc), but rather at the individual address level you know and trust.
- Well-known addresses (notification@facebookmail.com, etc) are candidates for spoofing as well. The more widely-known the address is, the more caution you should use when deciding whether or not to whitelist.

# Whitelist by "TO" Address (3)

This tool is usually used to allow all messages that are sent to you via a mailing list.

IMPORTANT: DO NOT WHITELIST YOUR OWN
OR ANY OTHER ADDRESS WITHIN YOUR
AS THIS WILL CAUSE A LARGE AMOUNT OF
REACH YOU.

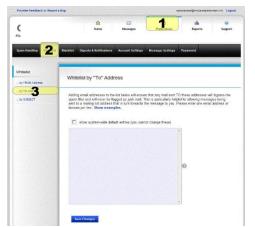

through

ADDRESS DOMAIN, SPAM TO

# Whitelist by Subject (3)

This tool will allow you to have selected bypass filtering, regardless of sender, based subject line. Add entries based upon:

- Exact match
- Begins with
- Ends With
- Contains (recommended)

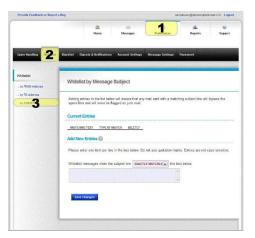

messages upon the

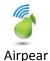

#### Blacklisting

Blacklisting is best used to combat the messages that you know you will never want, although they might not be spam to everyone.

#### Blacklist by "From" Address

Click: "Preferences"(1), and then "Blacklist"(2). addresses, one per line, which you would like to automatically block without exception.

IMPORTANT: DO NOT BLACKLIST YOUR OWN OR DOMAIN, AS THERE ARE CERTAIN TIMES **LEGITIMATE MAIL FROM THESE ADDRESSES** EXTERNALLY.

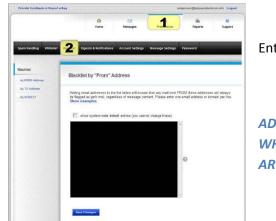

Enter

**ADDRESS WHEN ARRIVES** 

# **Acceptable formats include:**

- user@domain.com (all mail from this address will be blocked)
- domain.com (all mail from all users from this domain will be blocked)

#### **Suggestions:**

- Try not to pre-populate the blacklist with a large number of domains, but rather use it as a tool to block recurring spam sources.
- Marketing emails you may have inadvertently opted into are a good blacklisting candidate, although you also have the option of clicking "unsubscribe" if the sender seems reputable. (ex: retail store marketing newsletter)
- Blacklisting for each piece of spam that reaches you is unnecessary and ineffective, as most spammers don't use the same address repeatedly.

# **Blacklist by Subject (3)**

This tool will allow you to have selected automatically classified as spam by the entries based upon:

- Exact match
- Begins with
- Ends With
- Contains (recommended)

These "Blacklisted by Subject" entries will digests and quarantine (but not your inbox)

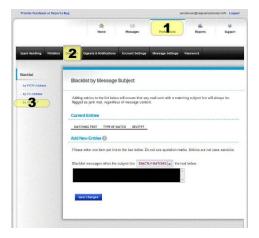

messages subject line. Add

be visible in your unless you have

"Hide Egregious Spam" enabled, as we have to accept the message to analyze the subject.

#### **Spam Settings**

You can change the aggressiveness and handling of your spam filtering at any time by selecting the "Preferences"(1) icon at the top of the screen and then selecting "Spam handling"(2) via the navigation bar.

#### **Spam Aggressiveness**

We recommend starting with a setting of From there, you can either move up to "Very are seeing spam pass through the filters, or "Medium" if you encounter a large number of positives.

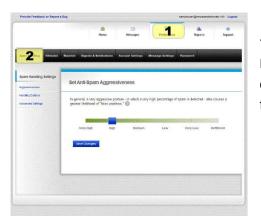

"High". High" if you down to false

## **Advanced Settings (3)**

Here you can choose to hide high-scoring spam and blacklisted messages from being your digests and quarantine, making it easier to misclassified mail. We recommend not enabling until you are confident you have not misconfigured your blacklist.

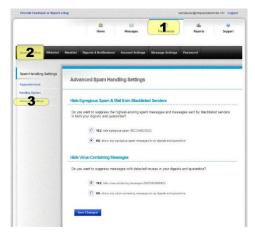

(egregious) displayed in scan for this option accidentally

WE DO NOT RECOMMEND CHANGING THE SETTINGS ON THE "HANDLING OPTIONS" SIDEBAR LINK FROM THE ADMINISTRATOR-CONFIGURED DEFAULTS.

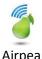